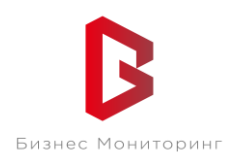

ООО «Бизнес Мониторинг» г. Санкт-Петербург ул. Хрустальная 11 к.5 тех. поддержка: **8-800-2341956**

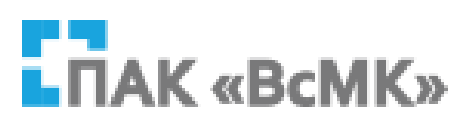

## **ПРОГРАММНЫЙ КОМПЛЕКС ВЗАИМОДЕЙСТВИЯ С МОНИТОРИНГОВЫМИ КОМПАНИЯМИ ПАК «ВсМК»**

## **АВТОМАТИЗИРОВАННОЕ РАБОЧЕЕ МЕСТО ГРУППЫ ЗАДЕРЖАНИЯ ОВО РОСГВАРДИИ**

**Руководство пользователя**

Санкт-Петербург 2020

# **СОДЕРЖАНИЕ:**

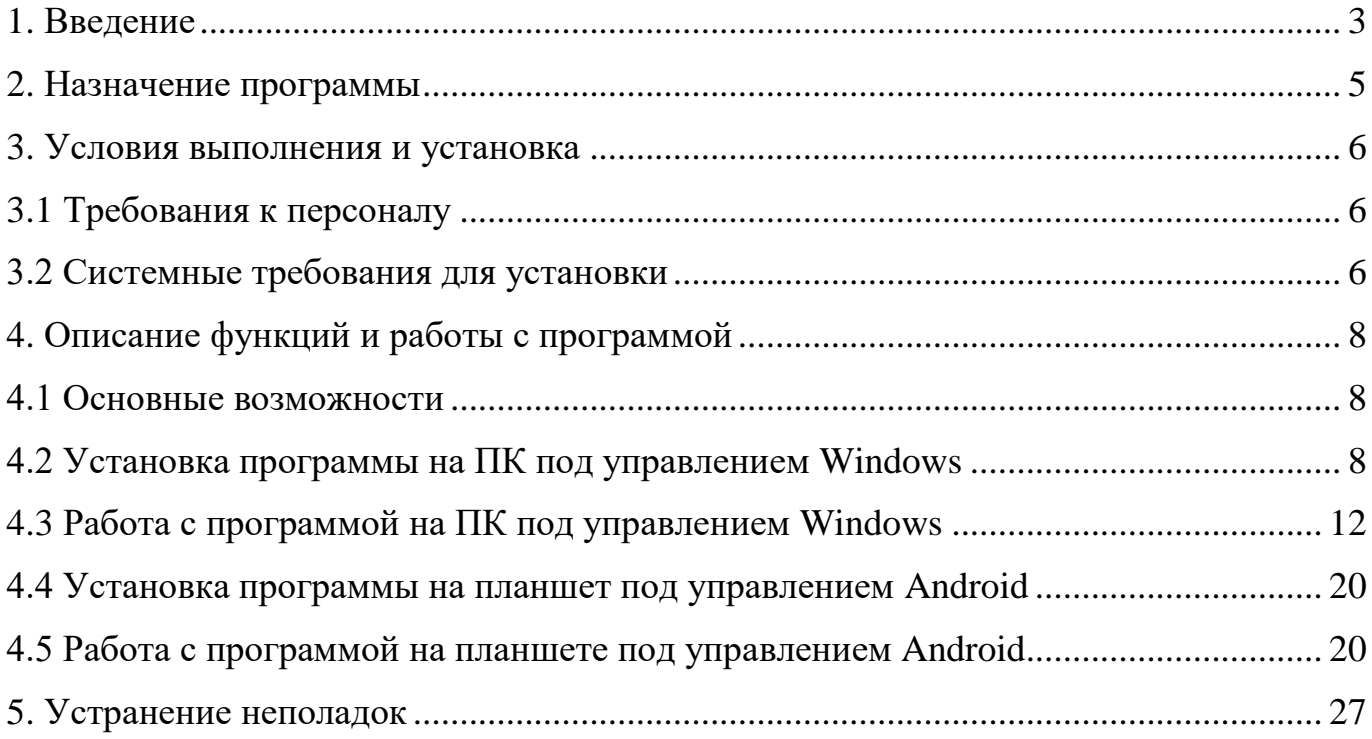

#### **1. ВВЕДЕНИЕ**

<span id="page-2-0"></span>Настоящее руководство предназначено для ознакомления пользователя с функциональными возможностями и основами работы с программным продуктом, представляющим автоматизированное рабочее место "Группы задержания" входящее в состав ПАК "ВсМК". Руководство включает в себя описание технологии работы, сведения о функциях, а также сведения о сообщениях, формирующихся при работе с АРМ "Группы задержания".

# **ПЕРЕЧЕНЬ СОКРАЩЕНИЙ**

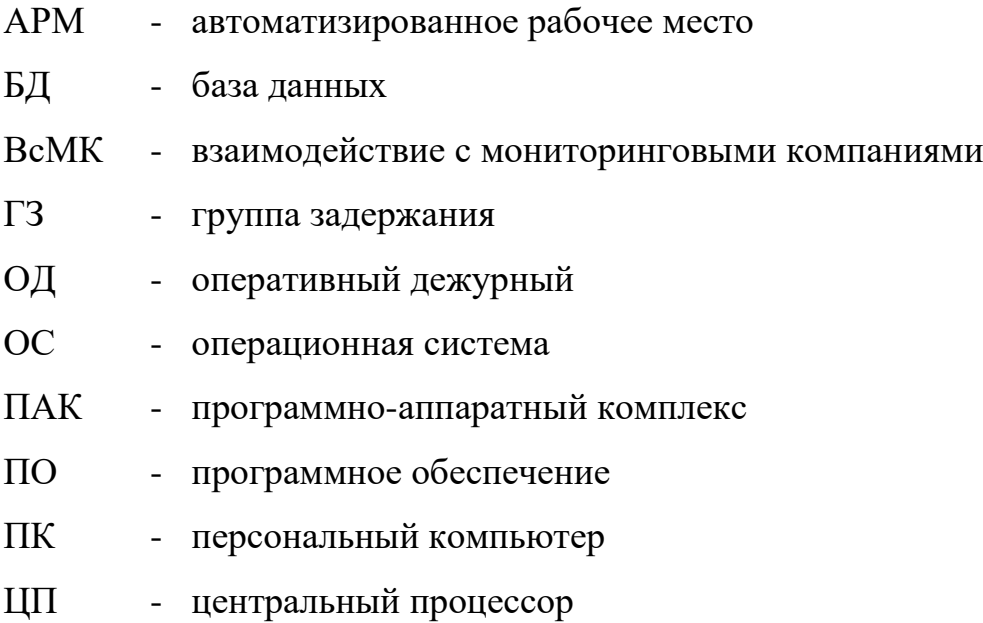

### **2. НАЗНАЧЕНИЕ ПРОГРАММЫ**

<span id="page-4-0"></span>Программный продукт ПАК АРМ "Группы задержания" позволяет сотрудникам ГЗ оперативно получать, подтверждать и обрабатывать информацию о тревогах отправляемую ОД посредством системы ПАК "ВсМК".

ГЗ оборудуется портативным компьютером под управлением ОС Microsoft Windows с установленной программой АРМ "Группы задержания". Обмен данными между программой и центральным сервером происходит через интернет посредством канала связи GSM(GPRS)/3G.

### **3. УСЛОВИЯ ВЫПОЛНЕНИЯ И УСТАНОВКА**

#### <span id="page-5-1"></span><span id="page-5-0"></span>**3.1 Требования к персоналу**

Пользователь АРМ "Группы задержания" должен иметь опыт работы с ПК на базе операционных систем Microsoft Windows на начальном уровне и уметь осуществлять базовые операции в стандартных Windows приложениях.

#### <span id="page-5-2"></span>**3.2 Системные требования для установки**

Для нормального функционирования программы необходимо постоянное соединение с сетью Интернет посредством модема 3G.

Для установки АРМ "Группы задержания" необходим ПК, удовлетворяющий следующим требованиям:

Минимальные требования:

- 1) ОС Windows XP SP3 и выше;
- 2) Количество ядер ЦП 1;
- 3) Тактовая частота ЦП не менее 1 ГГц;
- 4) Частота системной шины не менее 1 ГГц;
- 5) Объем оперативной памяти не менее 1024 МБ;
- 6) Объем дискового пространства не менее 40 ГБ;
- 7) Соединение с сетью Интернет не менее 512 КБит/с;
- 8) Разрешение экрана от 1024 на 768 пикселей.

Рекомендуемые требования:

- 1) ОС Windows 7 SP1 и выше;
- 2) количество ядер 2;
- 3) тактовая частота не менее 2 ГГц;
- 4) частота системной шины не менее 1 ГГц;
- 5) объем оперативной памяти не менее 2048 МБ;
- 6) объем дискового пространства не менее 40 ГБ;

7) соединение с сетью Интернет - не менее 1 Мбит/с;

8) разрешение экрана от 1280 на 1024 пикселей.

## **4. ОПИСАНИЕ ФУНКЦИЙ И РАБОТЫ С ПРОГРАММОЙ**

## <span id="page-7-1"></span><span id="page-7-0"></span>**4.1 Основные возможности**

1) Авторизация по имени пользователя и паролю на сервере ПАК "ВсМК";

2) Индикация состояния подключения к сети Интернет;

3) Отображение списка назначенных для ГЗ тревог;

4) Клавиши быстрого доступа к основным функциям программы, таким как взятие тревоги в работу, отмена взятия, отчет о прибытии ГЗ, доклад ГЗ по тревоге;

5) Отображение дополнительной информации, изображений и карты по текущему объекту тревоги;

6) Отображение истории действий по тревоге;

7) Отображение истории событий по тревоге;

8) Просмотр архива последних закрытых тревог текущей ГЗ;

9) Автоматическое переподключение при потере связи;

10) Автоматическое обновление программы.

## <span id="page-7-2"></span>**4.2 Установка программы на ПК под управлением Windows**

Для установки ПО АРМ "Группы задержания" необходимо получить установочный файл который имеет название Installer.exe.

Для установки следовать следующим инструкциям:

1) Запустить установщик, для чего могут потребоваться права администратора;

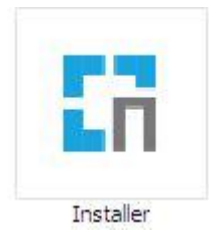

Рисунок 1

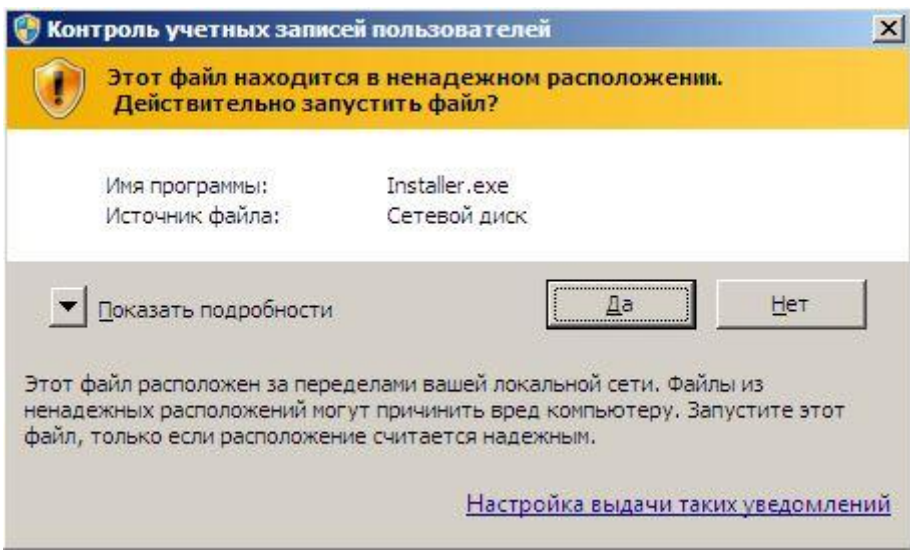

Рисунок 2

2) Указать путь для установки программы, нажать «Далее»;

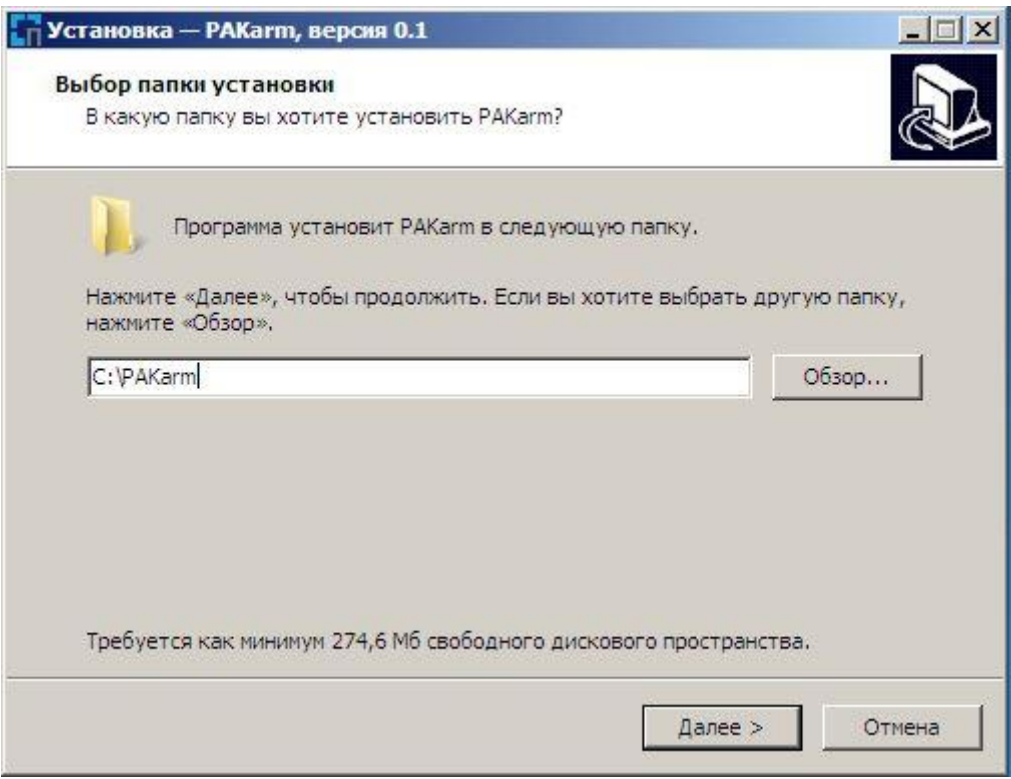

Рисунок 3

3) Выбрать папку в главном меню, где будут созданы ярлыки, нажать «Далее», затем установить отметку для создания ярлыка программы на рабочем столе, нажать «Далее»;

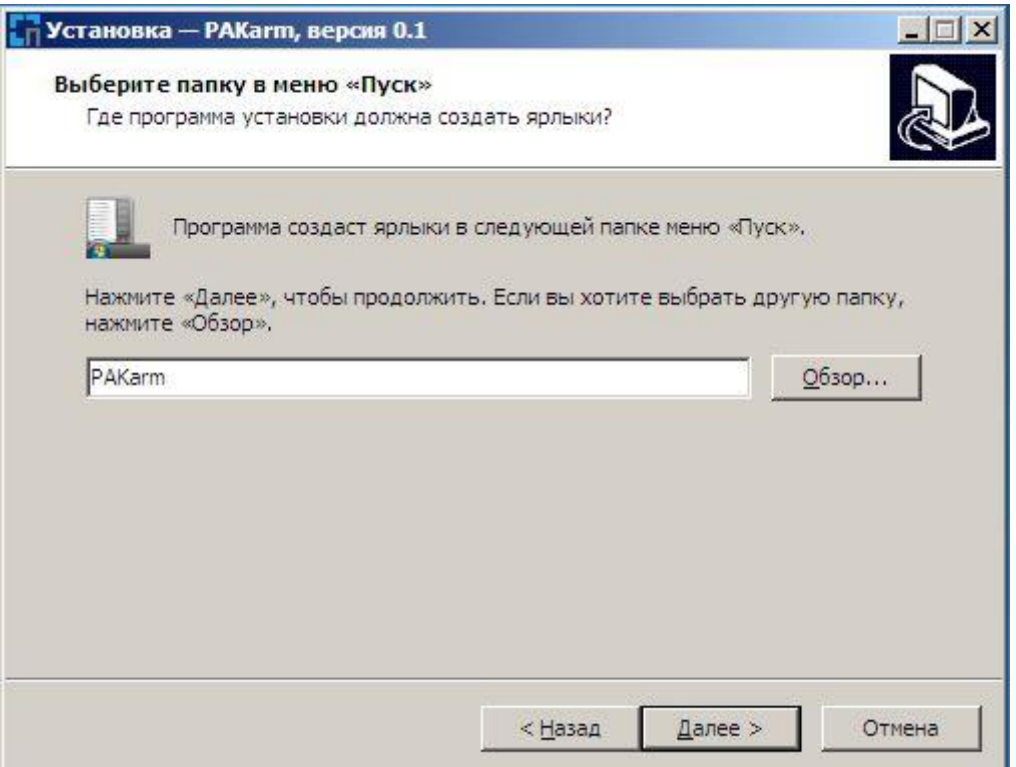

Рисунок 4

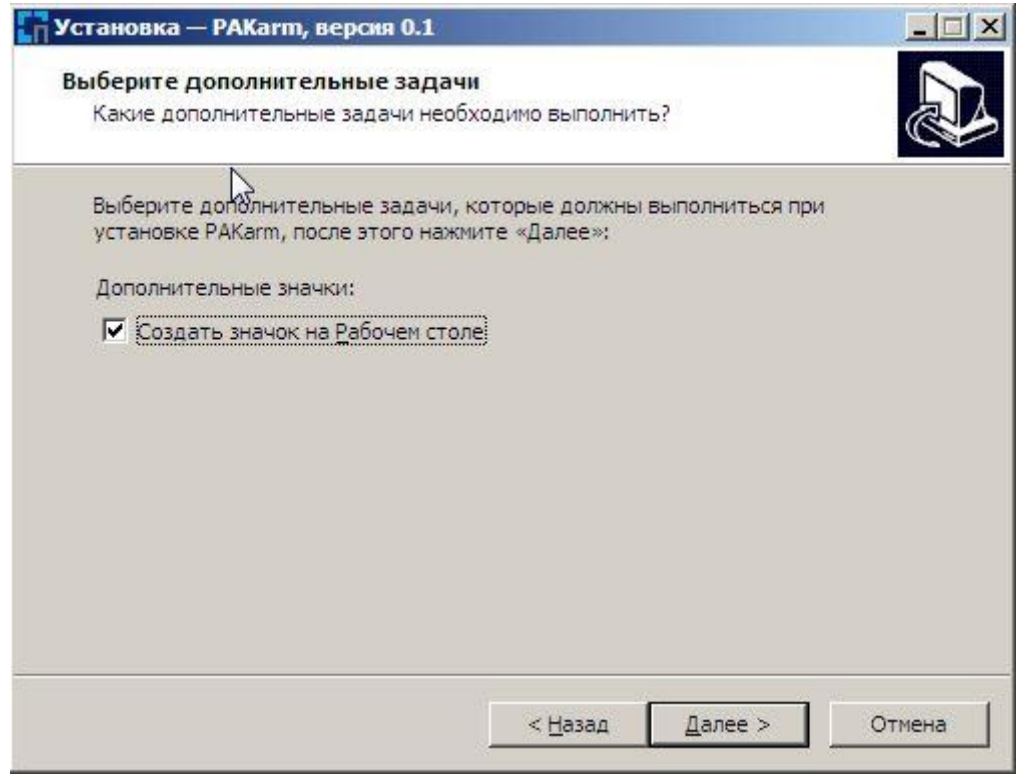

Рисунок 5

4) Нажать кнопку «Установить» и ждать пока выполнится процесс установки;

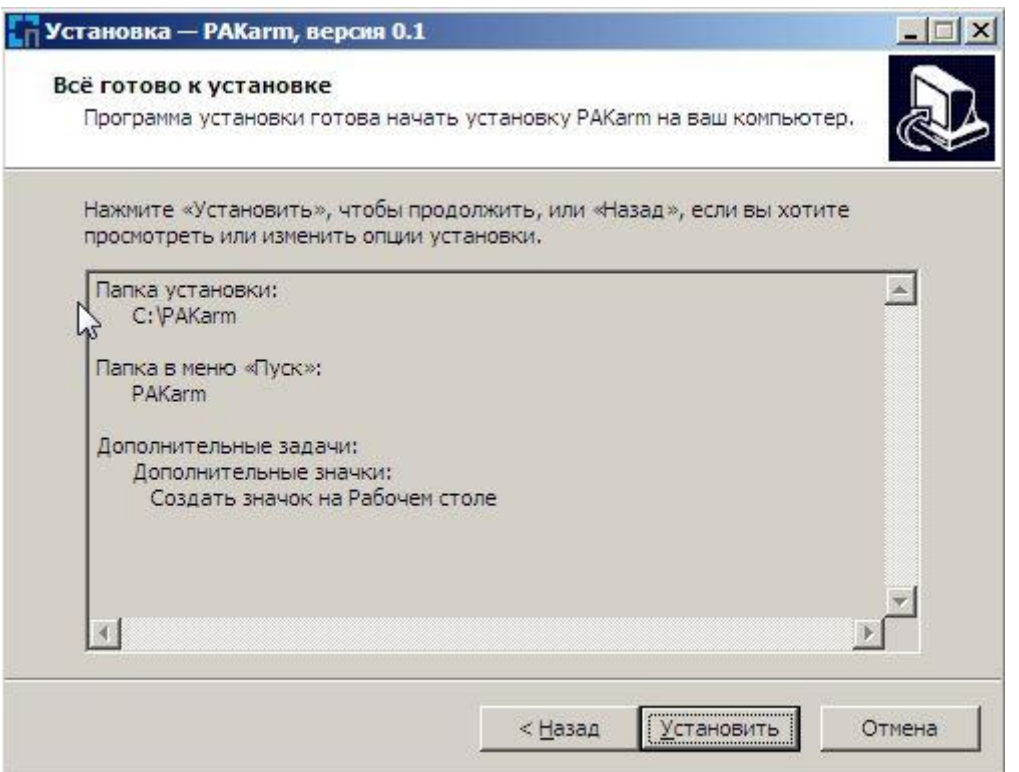

## Рисунок 6

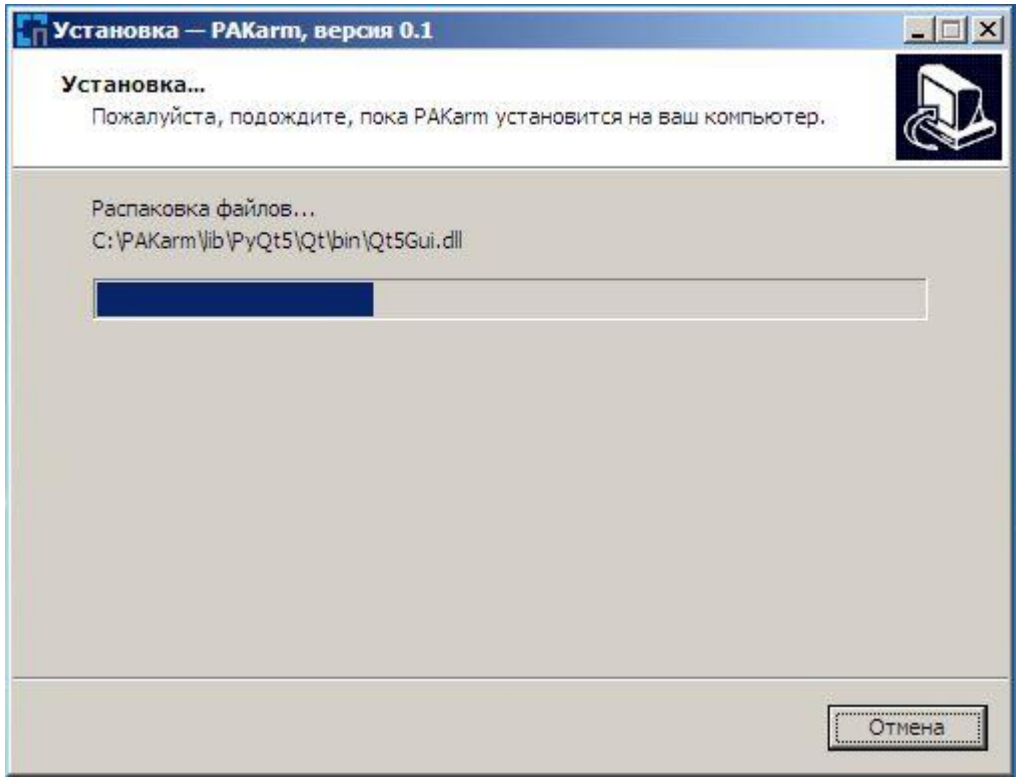

Рисунок 7

5) Для работы программы необходим пакет библиотек Microsoft Visual C++ 2015, он устанавливается вместе с программой. Поставить отметку на пункте принять

лицензионные условия и ждать окончания процесса установки. Если в ОС уже установлен данный пакет ПО, то нажать «Завершить»;

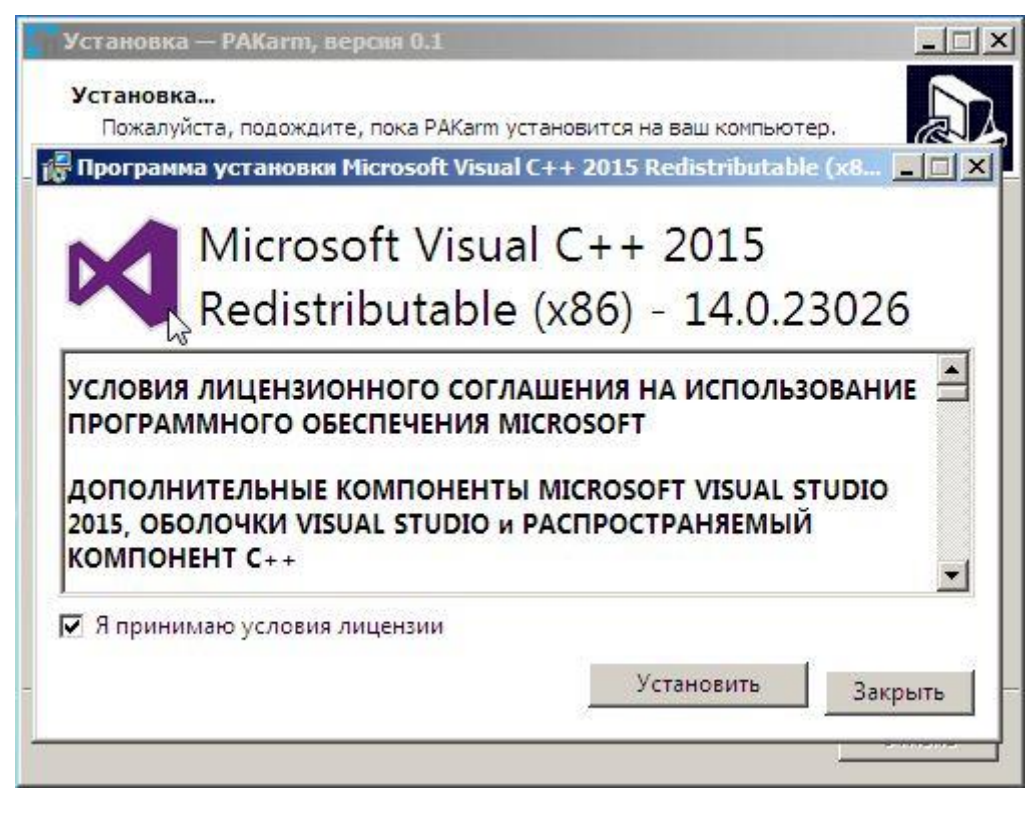

Рисунок 8

На этом процесс установки программы завершен.

## <span id="page-11-0"></span>**4.3 Работа с программой на ПК под управлением Windows**

### 4.3.1. Запуск программ

После запуска программы появится главное окно программы и окно авторизации с предложением ввести логин и пароль пользователя.

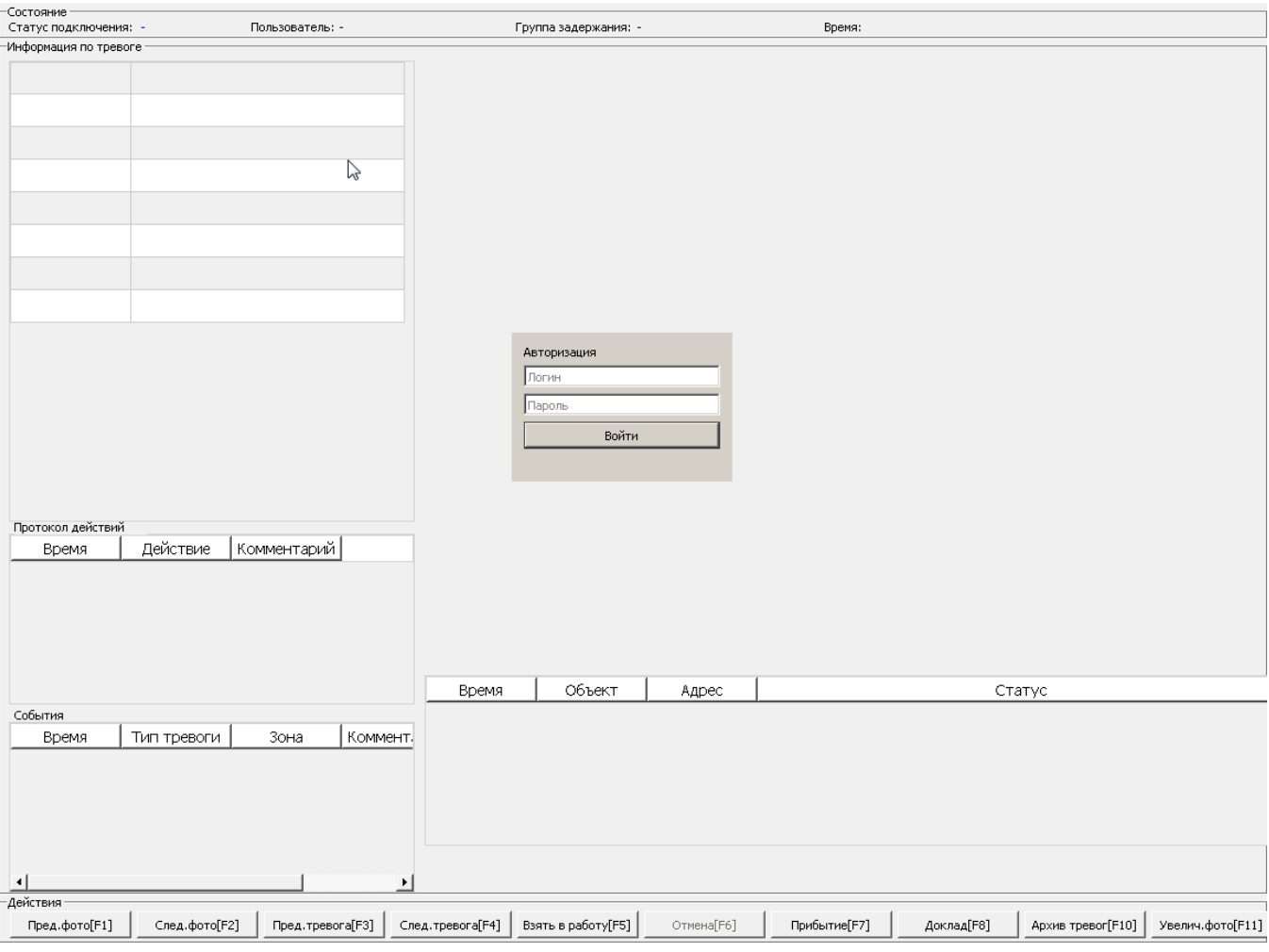

## Рисунок 9

При удачном прохождении авторизации будет произведена загрузка данных текущих активных и последних завершенных тревог назначенных соответствующей ГЗ, что может занять некоторое время в зависимости от количества тревог и скорости сетевого соединения.

#### 4.3.2. Описание интерфейса главного окна программы

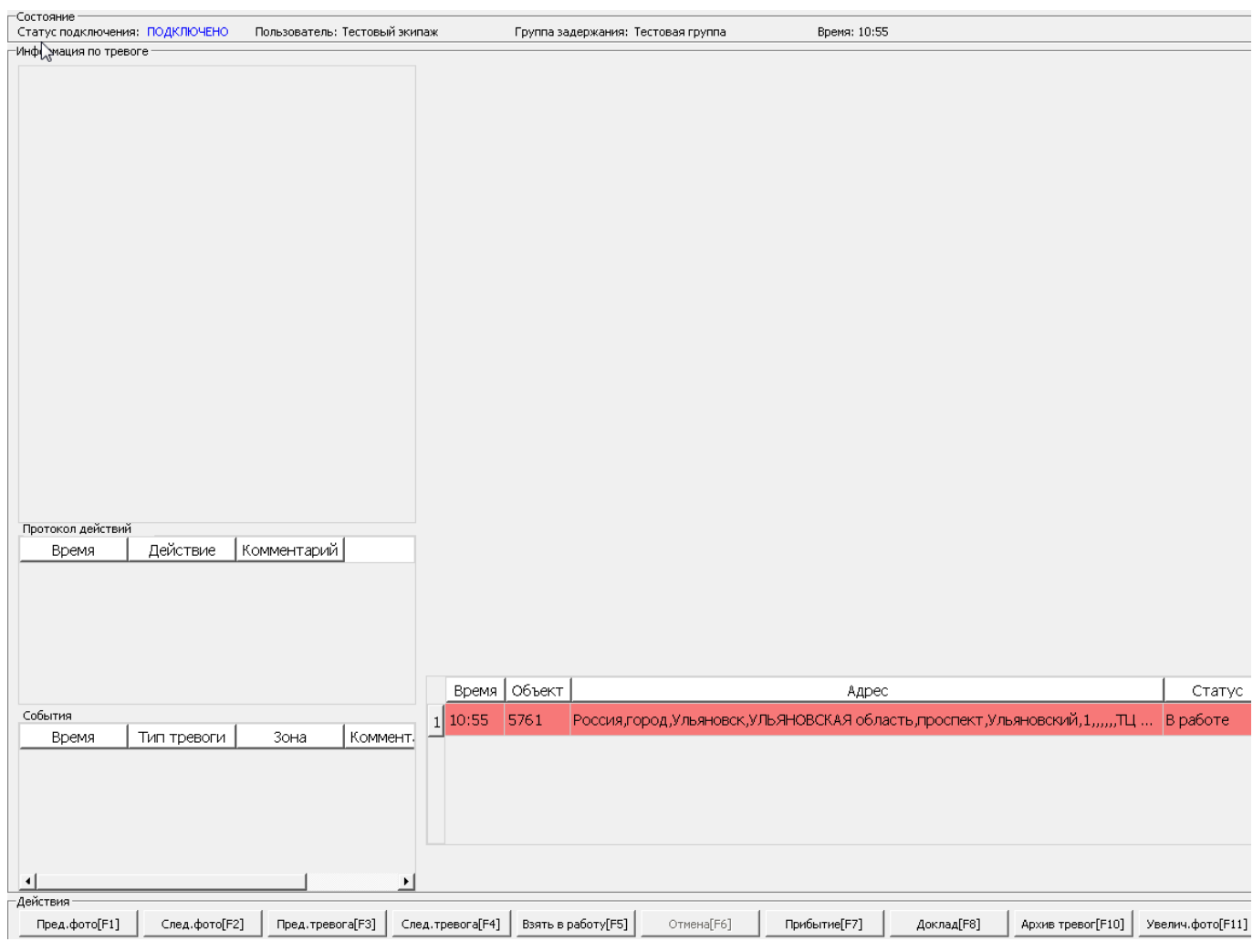

Рисунок 10

Главное окно программы содержит следующие элементы:

*Список тревог*. Здесь отображаются тревоги назначенные для данной ГЗ, зеленым цветом выделяется тревога которая в данный момент находится в работе, красным цветом выделяются остальные и вновь поступившие тревоги, переключение между тревогами выполняется нажатием клавиш быстрого доступа **F3** и **F4**, либо соответствующих кнопок на *Панели действий*, если в момент когда список тревог пуст и поступает новая тревога, для её выделения необходимо нажать **F4**;

*Изображения*. Отображаются файлы изображений, прикрепленные к объекту выбранной тревоги, переключение на следующее или предыдущее изображение

#### АРМ ГЗ

#### Руководство пользователя

происходит с помощью клавиш быстрого доступа **F2** и **F1** соответственно, для просмотра изображения в реальном размере на весь экран необходимо нажать **F11**;

*Карта*. У тревог с типом объекта автомобиль на карте динамически отображается метка показывающая местонахождение объекта согласно последним полученным координатам. Для увеличения/уменьшения масштаба карты используются комбинации клавиш быстрого доступа **Ctrl+S/Ctrl+D**;

*Информация по объекту*. Отображает основную необходимую в рамках ГЗ информацию по объекту тревоги;

*Протокол действий*. В данном списке отображается последовательность действий относительно выбранной тревоги по времени их выполнения;

*Протокол событий*. Отображается список событий касательно объекта выбранной тревоги;

*Строка статуса*. В строке статуса отображается состояние подключения к сети, имя пользователя, идентификационной номер ГЗ, а также информация о доступном обновлении;

*Панель действий*. Представляет из себя набор кнопок для выполнения основных функций программы по работе с тревогами;

4.3.3. Порядок работы

Далее приведен алгоритм последовательности действий сотрудника ГЗ при обработке тревоги с помощью АРМ "Группы задержания".

1) Поступление новой тревоги, назначенной ОД через веб-интерфейс ПАК "ВсМК" по средством вызова ГЗ.

15

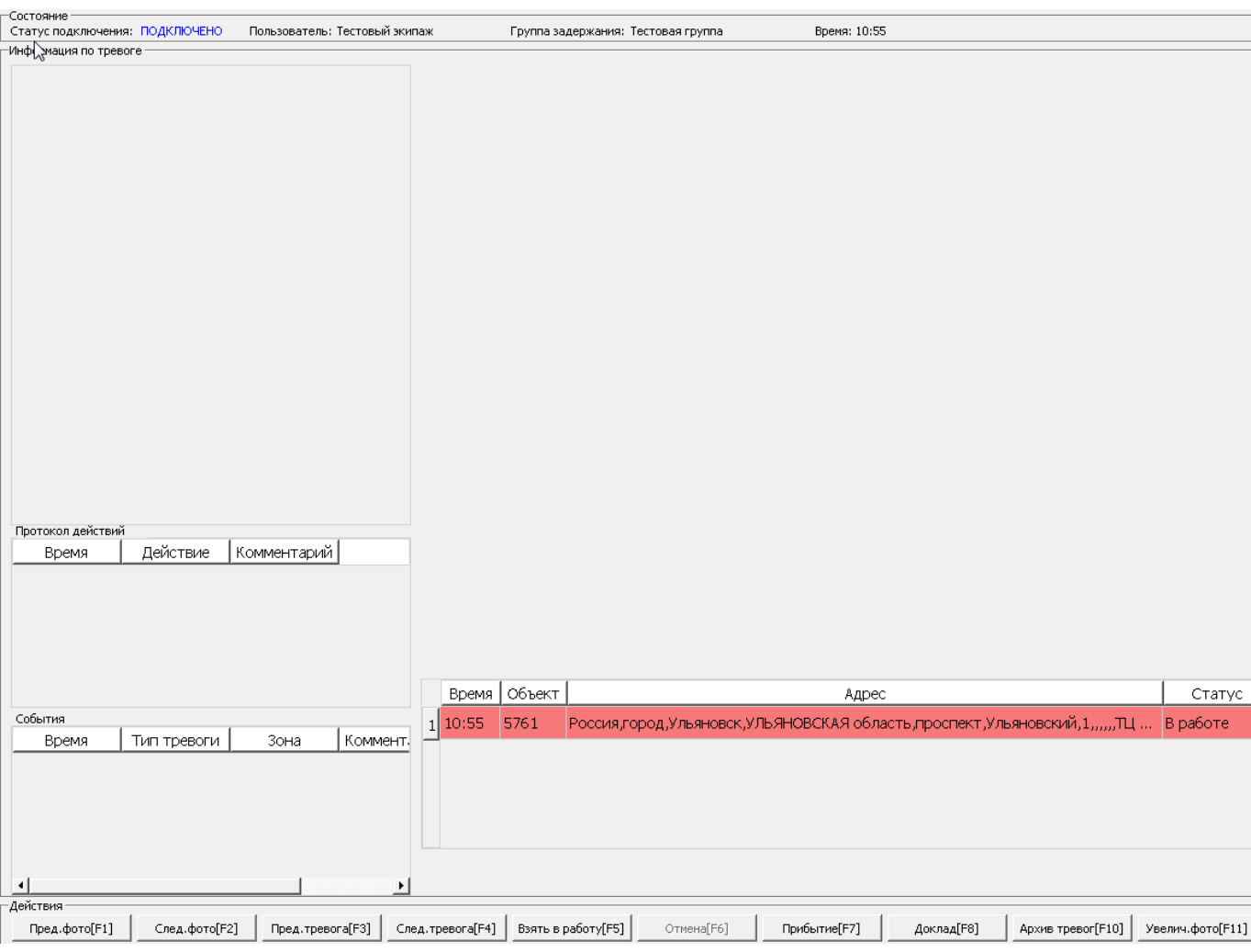

Рисунок 11

Если на данный момент в *Списке тревог* только одна поступившая тревога, то для её выделения и загрузки информации необходимо нажать **F4**, если тревог несколько, то можно переключаться между ними клавишами быстрого доступа **F3** и **F4**, соответствующими кнопками на *Панели действий*, либо непосредственно кликом по тревоге с помощью указателя мыши.

| Состояние                                       |                                                                                                    |                                |                    |                    |                                                           |              |                            |                                                                                      |                  |
|-------------------------------------------------|----------------------------------------------------------------------------------------------------|--------------------------------|--------------------|--------------------|-----------------------------------------------------------|--------------|----------------------------|--------------------------------------------------------------------------------------|------------------|
| Статус подключения: ПОДКЛЮЧЕНО                  |                                                                                                    | Пользователь: Тестовый экипаж  |                    |                    | Группа задержания: Тестовая группа                        |              | Время: 10:56               |                                                                                      |                  |
| <sup>Ч</sup> Информация по тревоге∙             |                                                                                                    |                                |                    |                    |                                                           |              |                            |                                                                                      |                  |
| Объект                                          | Магазин "М.видео"                                                                                                    | ≐                              | Изображение 2 из 3 |                    |                                                           |              |                            |                                                                                      |                  |
| Компания                                        |                                                                                                    |                                |                    |                    |                                                           |              |                            |                                                                                      |                  |
| Регион                                          | Эксперимент                                                                                                    |                                |                    |                    | Вицневая улица, 134                                       |              |                            |                                                                                      |                  |
| Подразделение                                   |                                                                                                    |                                |                    |                    |                                                           |              |                            |                                                                                      |                  |
| Пультовый №                                     | 5761                                                                                                    |                                |                    |                    |                                                           | Главный вход |                            |                                                                                      |                  |
| Адрес                                           |                                                                                                    | Россия,город,Ульяновск,УЛЬЯНОВ |                    |                    |                                                           |              |                            |                                                                                      |                  |
| Описание<br>Протокол действий<br>Время<br>10:55 | маршрут подъезда к объекту<br>маршрут подъезда к объекту<br>маршрут подъезда к объекту<br>маршрут подъезда к объекту<br>маршрут подъезда к объекту<br>маршрут подъезда к<br>объектумаршрут подъезда к<br>объекту маршрут подъезда к<br>объекту маршрут подъезда к<br>объектумаршрут подъезда к<br>объекту маршрут подъезда к<br>Действие<br>Вызов группы задержания | Комментарий                    |                    | Комнота<br>Комната | хостел старт<br>Схема расположения средств ОТС на объекте |              | CY                         |                                                                                      |                  |
|                                                 |                                                                                                    |                                |                    |                    |                                                           |              | ❤<br>Администратор         |                                                                                      |                  |
|                                                 |                                                                                                    |                                |                    | Время Объект       |                                                           |              | Адрес                      |                                                                                      | Статус           |
| События                                         |                                                                                                    |                                | $1$ 10:55          | 5761               |                                                           |              |                            | Россия,город,Ульяновск,УЛЬЯНОВСКАЯ область,проспект,Ульяновский,1,,,,,,,ПЦ  В работе |                  |
| Время                                           | Тип тревоги<br>Зона                                                                                                    | Комментарий                    |                    |                    |                                                           |              |                            |                                                                                      |                  |
| 10:55                                           | Подбор кода                                                                                                    | Общая зона test                |                    |                    |                                                           |              |                            |                                                                                      |                  |
|                                                 |                                                                                                    |                                |                    |                    |                                                           |              |                            |                                                                                      |                  |
| -Действия <sup>.</sup>                          |                                                                                                    |                                |                    |                    |                                                           |              |                            |                                                                                      |                  |
| Пред.фото[F1]                                   | След.фото[F2]                                                                                                    | Пред. тревога[F3]              | След. тревога[F4]  | Взять в работу[F5] | Отмена[F6]                                                |              | Прибытие[F7]<br>Доклад[F8] | Архив тревог[F10]                                                                    | Увелич.фото[F11] |

Рисунок 12

Выделенная тревога в *Списке тревог* подсвечивается серо-голубым цветом.

|  | Время  Объект | Адрес                                              | Статус |
|--|---------------|----------------------------------------------------|--------|
|  |               | 37:26   ПА 7140   Москва, ул. 1-я Рейсовая д. 14 А |        |

Рисунок 13

2) Для взятия выделенной тревоги в работу необходимо нажать клавишу быстрого доступа **F5**, либо кнопку *Взять в работу* на *Панели действий*. Единовременно в работе у ГЗ может быть только одна тревога, для отмены взятия в работу выделенной тревоги необходимо нажать **F6**, либо кнопку \*Отмена\* на *Панели действий*.

После успешного выполнения команды взятия тревоги в работу в *Протоколе действий* будет отображена соответствующая информация,

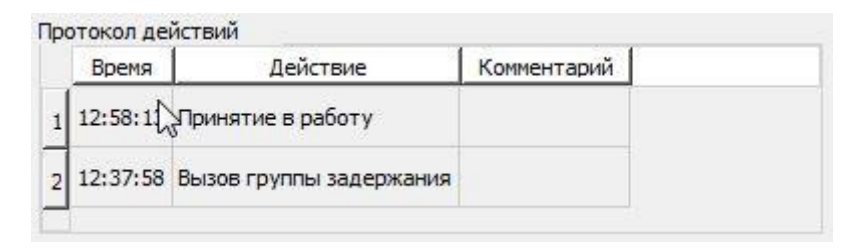

Рисунок 14

также данная тревога будет выделена зеленым цветом в *Списке тревог*.

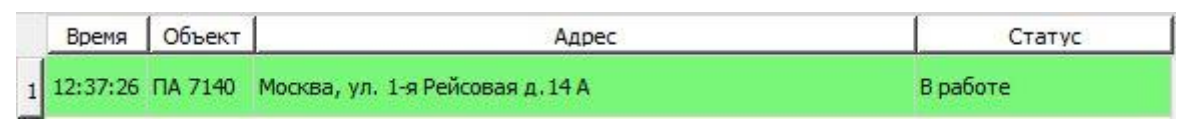

Рисунок 15

3) Прибытие ГЗ по текущей тревоге может сопровождаться необязательным комментарием, отправка отчета о прибытии производится с помощью нажатия клавиши **F7**, либо кнопки *Прибытие* на *Панели действий*, клавиша быстрого доступа **F12** для отправки отчета.

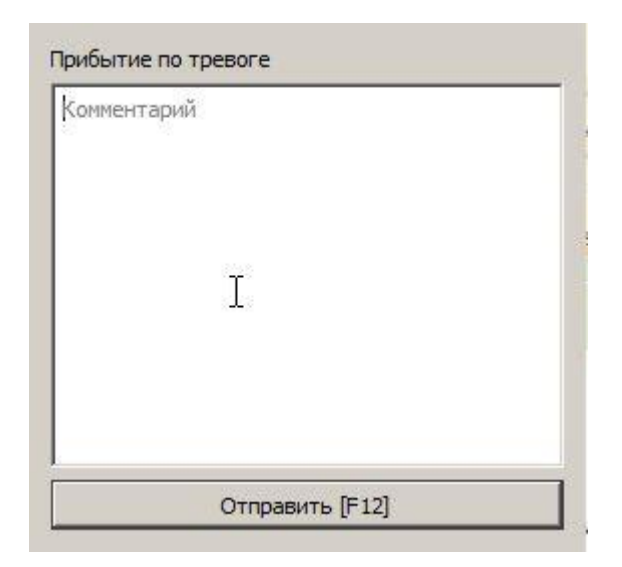

Рисунок 16

4) Доклад ГЗ по текущей тревоге, должен также сопровождаться отправкой отчета с комментарием ГЗ с помощью нажатия клавиши **F8**, либо кнопки *Доклад* на *Панели* 

*действий*. Действие осуществляется с помощью аналогичной формы ввода текста (клавиша быстрого доступа **F12** для отправки отчета).

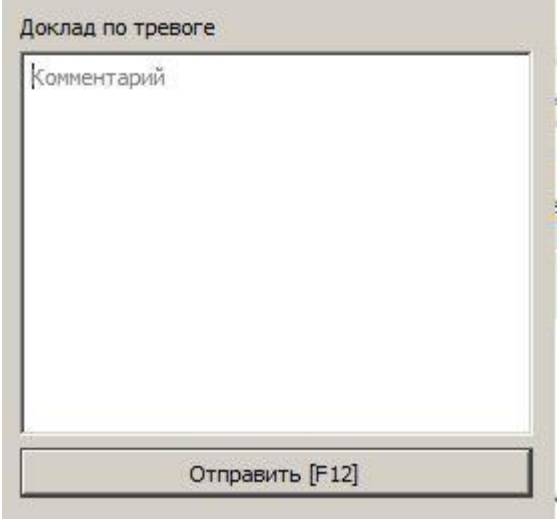

Рисунок 17

Соответственно при успешной отправке отчетов в протоколе действий они должны отображаться.

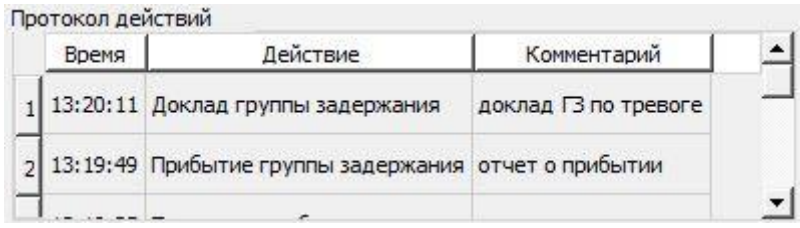

## Рисунок 18

5) Просмотр архивных тревог выполняется нажатием клавиши **F10**, либо кнопки *Архив тревог* на *Панели действий*, представляет из себя таблицу со списком последних завершенных тревог назначенных текущей ГЗ.

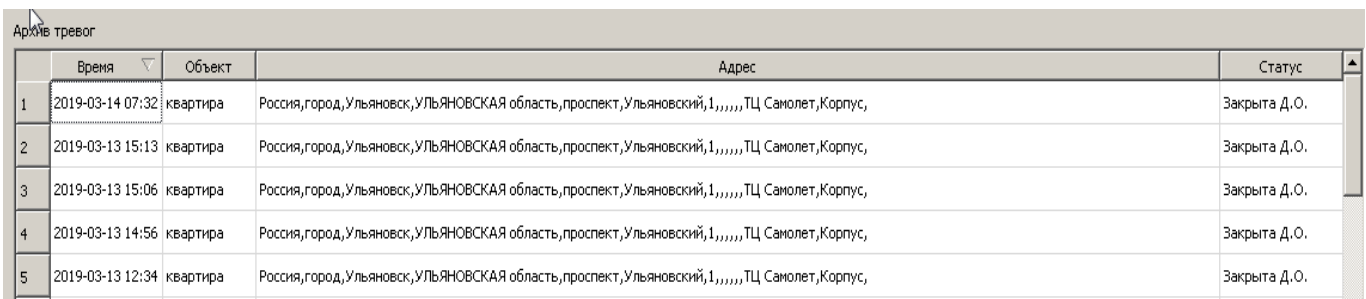

## Рисунок 19

#### 4.3.4. Обновление программы

#### АРМ ГЗ

#### Руководство пользователя

Обновление программы происходит автоматически, после запуска программа проверяет наличие новой версии на сервере и при наличии таковой скачивает обновление, после авторизации в правом верхнем углу будет выведено сообщение "ДОСТУПНО ОБНОВЛЕНИЕ" (Рисунок 20), для того чтобы запустить процесс автоматического обновления, необходимо нажать сочетание клавиш **Ctrl+R**, после чего главное окно программы закроется и в фоновом режиме запустится процесс обновления, далее если процесс обновления прошел успешно, будет произведен запуск уже новой версии программы.

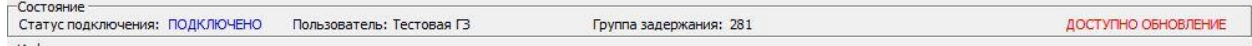

#### Рисунок 20

#### <span id="page-19-0"></span>**4.4 Установка программы на планшет под управлением Android**

Для установки ПО АРМ "Группы задержания" необходимо загрузить на планшет, установочный файл, который имеет название Installer.apk c защищенного портала pakvsmk.download.ru.

После скачивания установочного файла требуется запустить его и подтвердить разрешение на запуск файлы для системы.

#### <span id="page-19-1"></span>**4.5 Работа с программой на планшете под управлением Android**

#### 4.5.1. Запуск программы

После запуска программы появится главное окно программы и окно авторизации с предложением ввести логин и пароль пользователя.

20

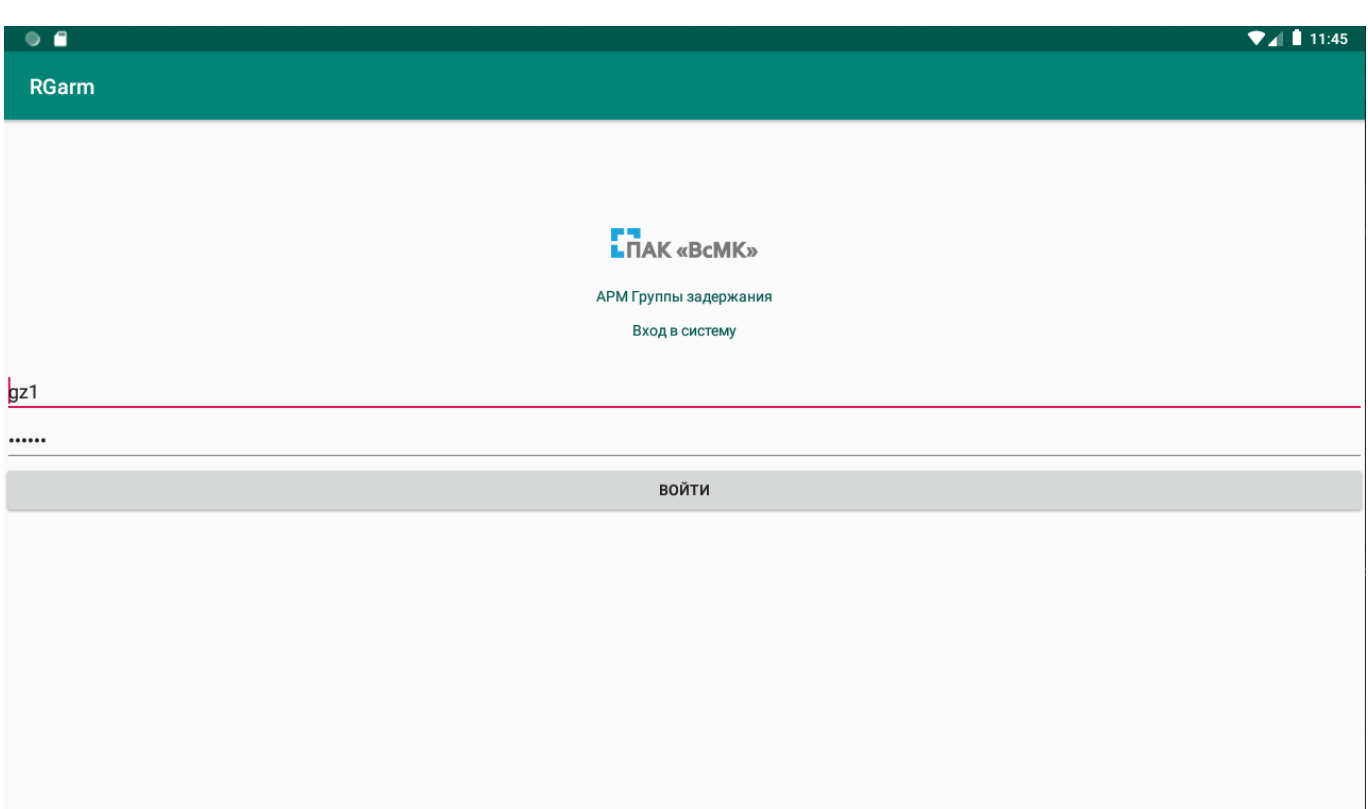

### Рисунок 21

При удачном прохождении авторизации будет произведена загрузка данных, текущих активных и последних завершенных тревог назначенных соответствующей ГЗ, что может занять некоторое время в зависимости от количества тревог и скорости сетевого соединения.

Происходит загрузка главного окна программы со списком активных тревог в работе.

Главное окно программы содержит следующие элементы:

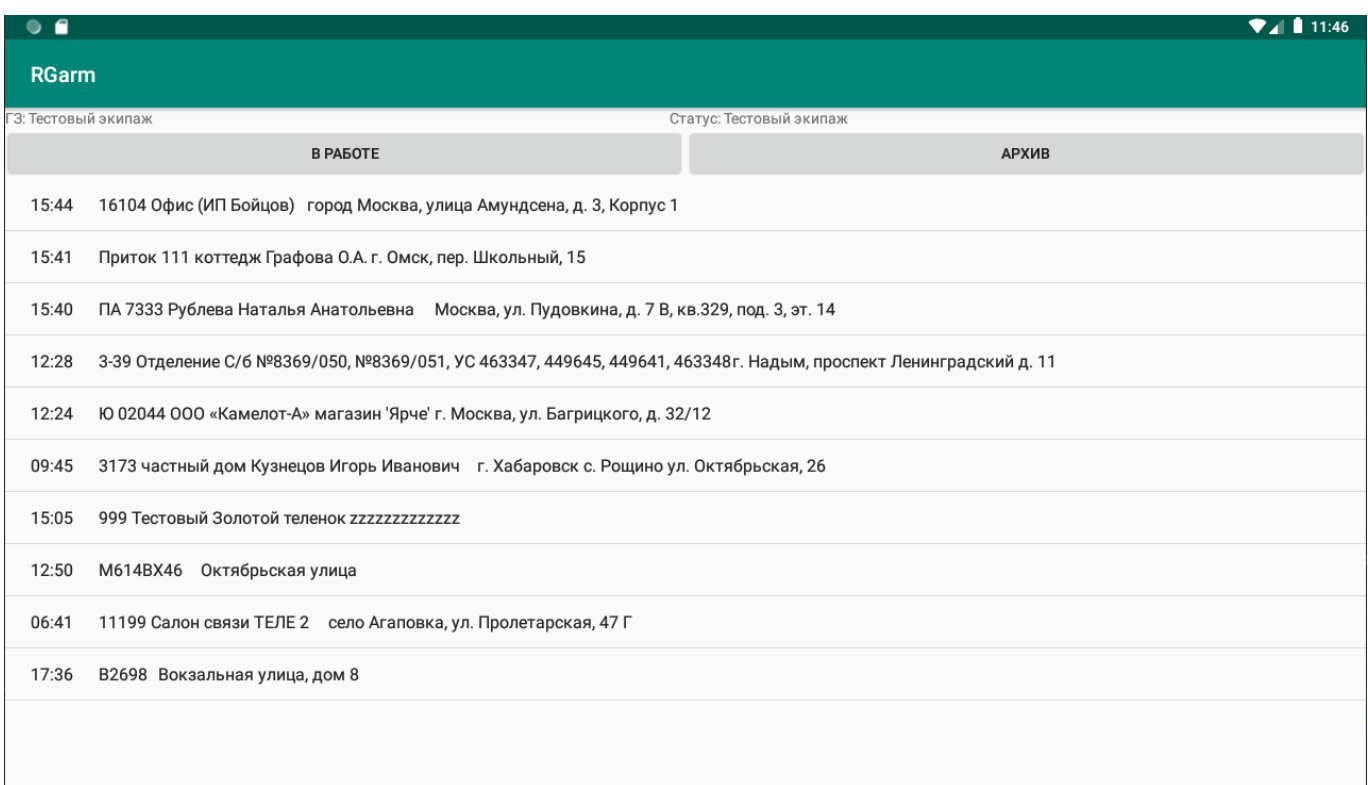

#### Рисунок 22

*Список активных тревог в работе*. Здесь отображаются текущие активные тревоги назначенные для данной ГЗ, зеленым цветом выделяется тревога, которая в данный момент находится в работе, переключение между тревогами выполняется нажатием в списке на нужную тревогу;

*Список архивных тревог.* Здесь отображаются архивные тревоги доступные для просмотра дополнительной информации.

*Строка статуса*. В строке статуса отображается состояние подключения к сети, имя пользователя, идентификационной номер ГЗ;

4.5.2. Порядок работы

Далее приведен алгоритм последовательности действий сотрудника ГЗ при обработке тревоги с помощью мобильного приложения ПАК "ВсМК":

1) Поступление новой тревоги, назначенной ОД через веб-интерфейс ПАК "ВсМК" по средством вызова ГЗ.

Выделенная тревога в *Списке тревог* подсвечивается светло-зеленым цветом.

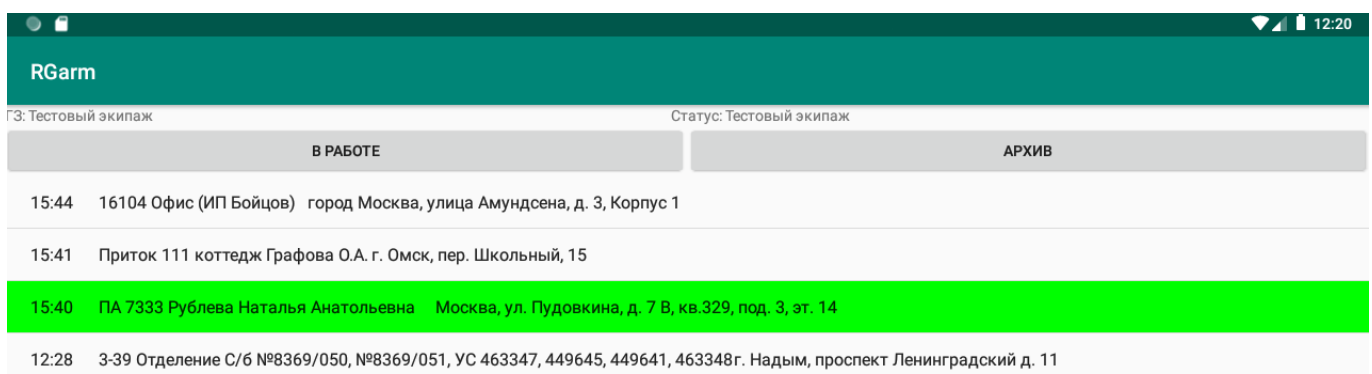

#### Рисунок 23

2) Для взятия выделенной тревоги в работу необходимо зажать и выбрать в выпадающем списке «взять в работу». Единовременно в работе у ГЗ может быть только одна тревога, для отмены взятия в работу выделенной тревоги необходимо зажать на нужную тревогу и в выпадающем списке выбрать «отменить взятие».

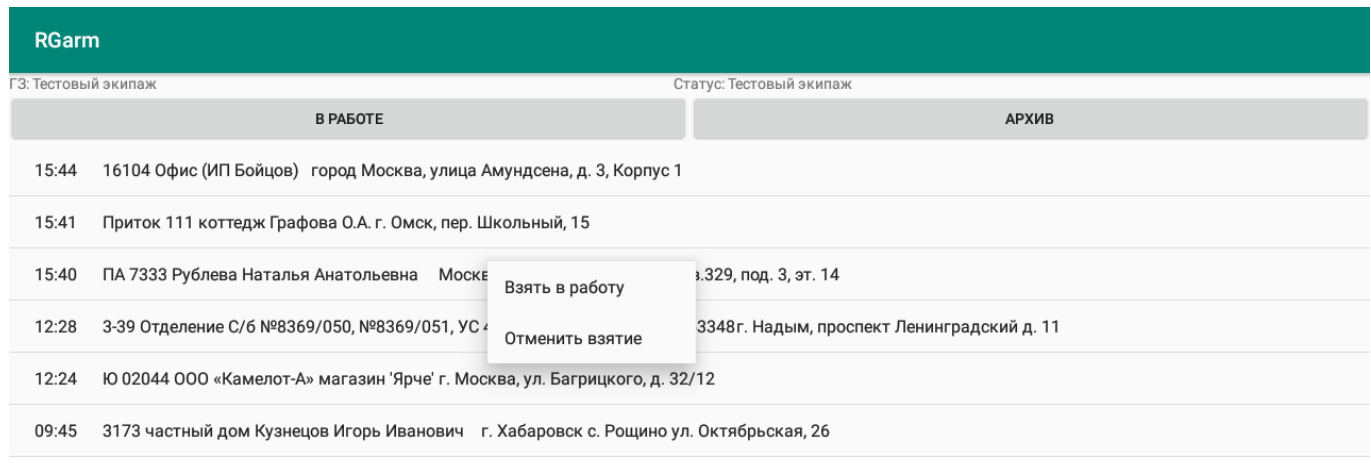

#### Рисунок 24

После успешного выполнения взятия тревоги в работу соответствующая информация будет отображена в «*Действиях по тревоге»*, также данная тревога будет выделена светло-зеленым цветом в *Списке тревог*.

3) Прибытие ГЗ по текущей тревоге может сопровождаться необязательным комментарием, отправка сигнала о прибытии ГЗ производится с помощью одинарного нажатия на кнопку с тремя точками в дополнительной информации по тревоге и выборе «отправить сигнал о прибытии ГЗ» в выпадающем списке;

### Рисунок 25

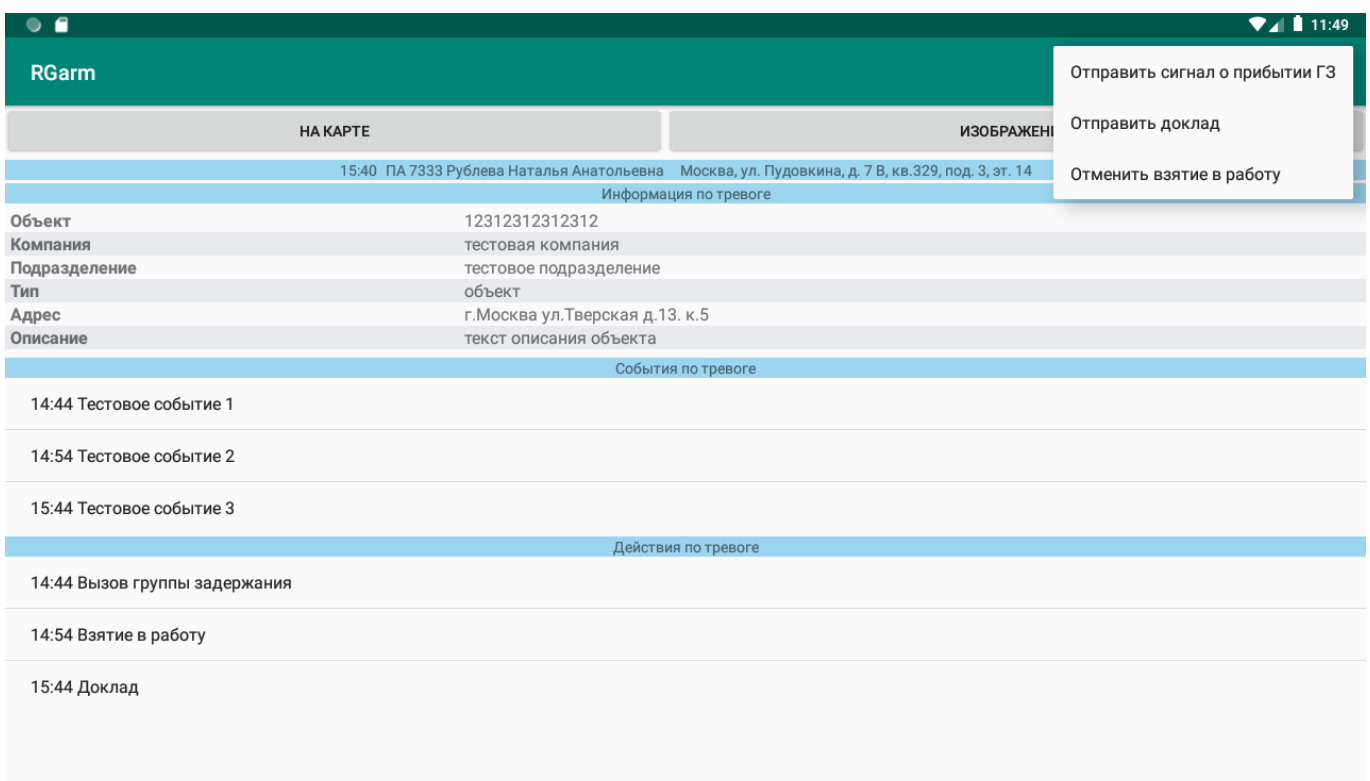

#### Рисунок 26

4) Доклад ГЗ по текущей тревоге должен также сопровождаться отправкой отчета с комментарием ГЗ с помощью одинарного нажатия на «действия по тревоге» и выборе «Отправить доклад» в выпадающем списке.

Соответственно при успешной отправке отчетов они должны отображаться в действиях по тревоге.

5) Просмотр архивных тревог выполняется одинарным нажатием на «Архив», представляет из себя список последних завершенных тревог назначенных текущей ГЗ.

6) Для просмотра полной информации по любой тревоге требуется нажать на нее один раз;

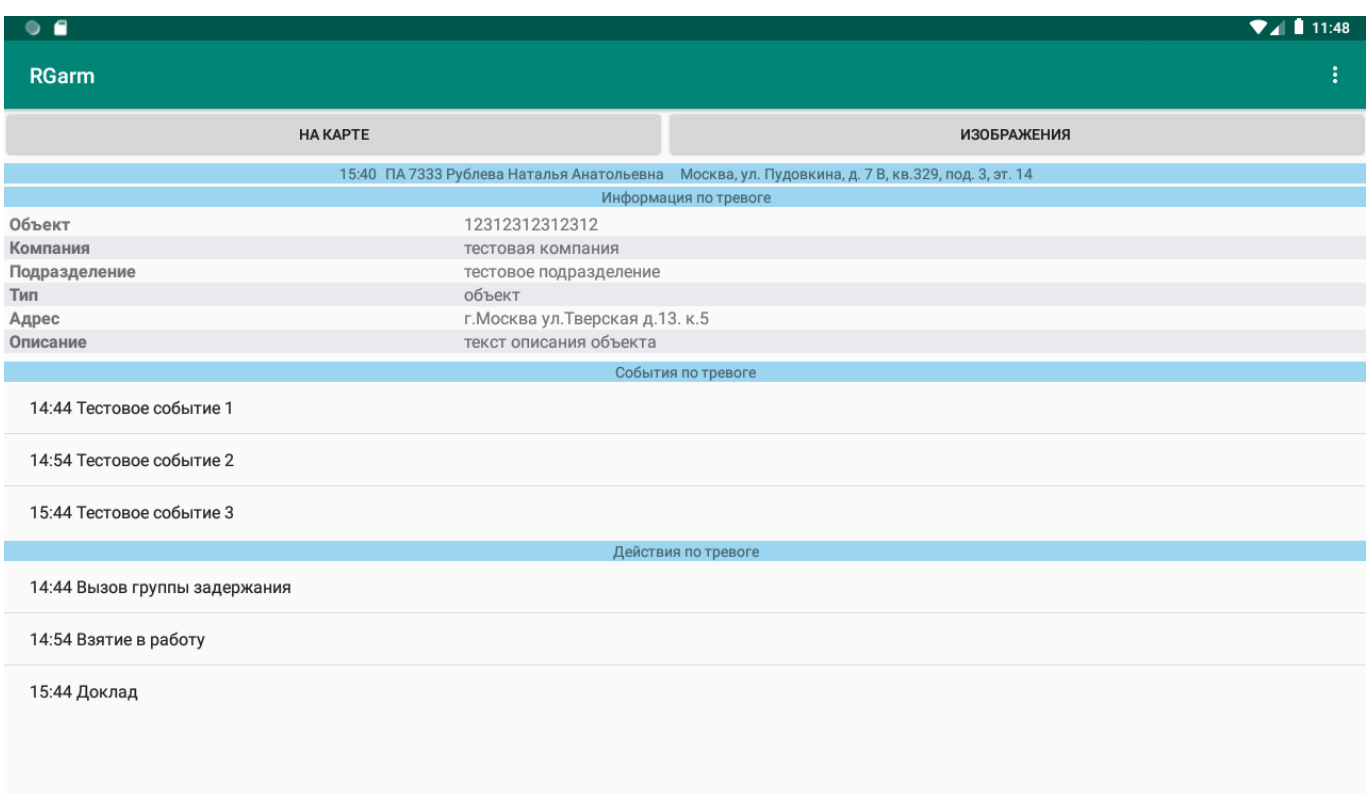

# Рисунок 27

7) Для просмотра отметки тревоги на карте нужно нажать на кнопку «На карте» в описании тревоги.

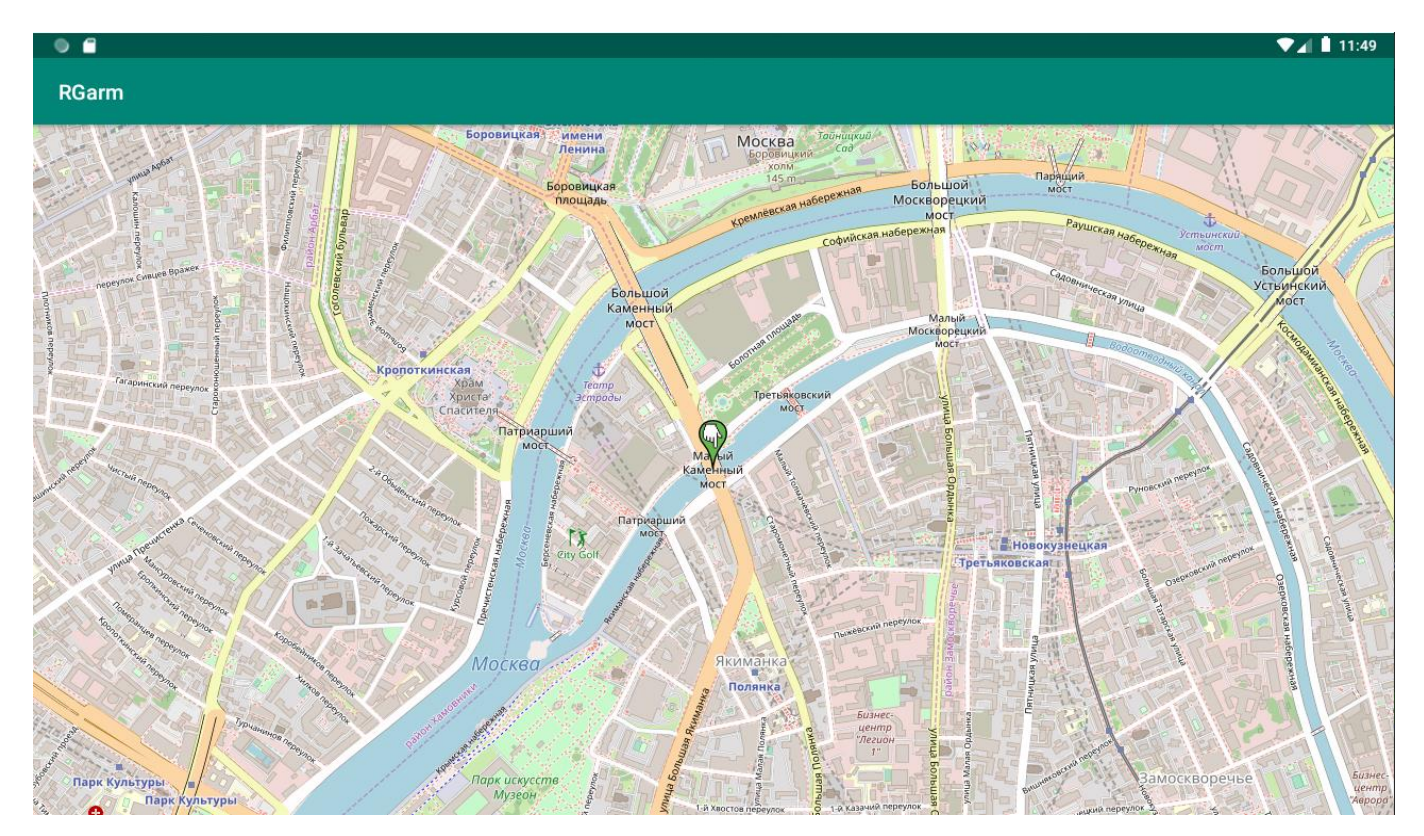

Рисунок 28

## 4.5.3. Обновление программы

Для обновления программы требуется заново загрузить новую версию программного обеспечения с сайта.

#### **5. УСТРАНЕНИЕ НЕПОЛАДОК**

<span id="page-26-0"></span>В процессе работы при возникновении проблем с получением тревог или отправкой команд, либо если не удается пройти процедуру авторизации (хотя логин и пароль точно вводятся правильно), в большинстве случаев достаточно перезапустить программу (либо нажать комбинацию клавиш **Ctrl+W**) и попробовать выполнить последние действия еще раз, такие ситуации могут возникнуть из-за проблем с сетевым соединением, например если пользователь находится в зоне помех, движется на большой скорости или находится в зоне плохого покрытия сигнала GPRS/3G.

Если программа не запускается после обновления, либо работает некорректно, необходимо отправить на электронную почту pakarmhelp@yandex.ru файл logger.log для диагностики проблемы, который находится в каталоге куда была установлена программа (по умолчанию C:\RGarm).